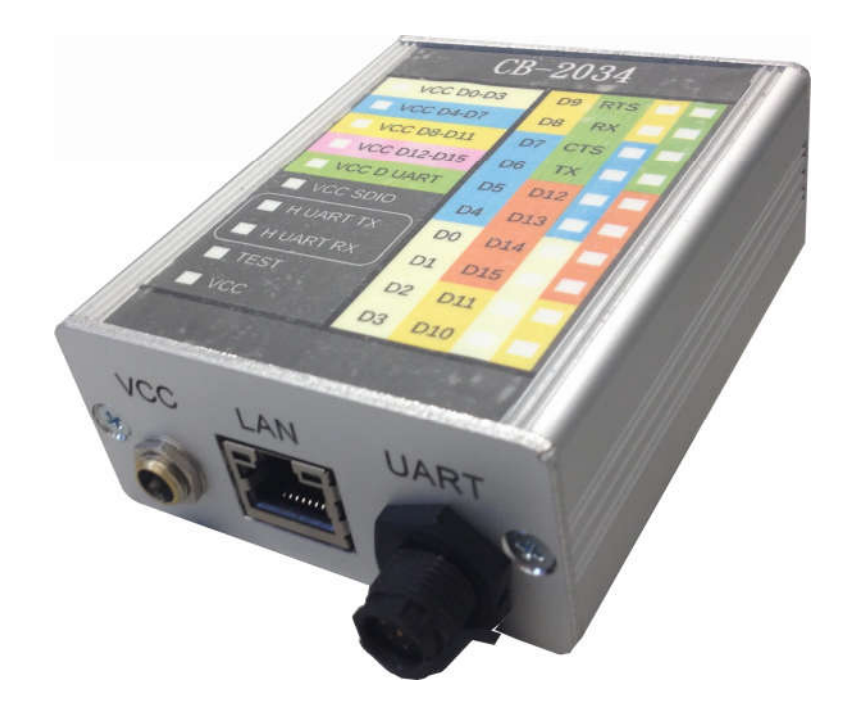

# CB-2034 User Guide

*September 2016*

*Version 1.1*

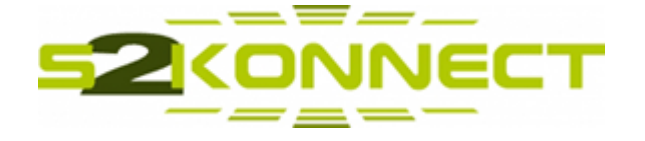

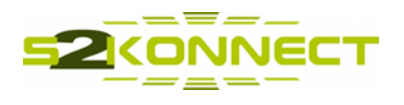

# **Copyright Information**

The information contained herein is subject to change without prior notice. The only warranties for S2Konnect GmbH products and services are set forth in the express warranty statements accompanying products and services. Nothing herein should be construed as constituting an additional warranty. S2Konnect GmbH shall not be liable for technical or editorial errors or omissions contained herein.

# **Trademark Credits**

ARM® is a registered trademark of ARM Limited, UK Wi-Fi® is a registered trademark of the Wi-Fi Alliance i.MX6 is a product of Freescale Semiconductor, Inc.

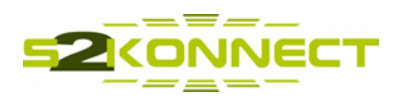

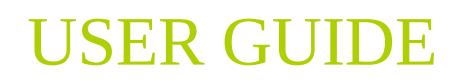

# **Document Revisions**

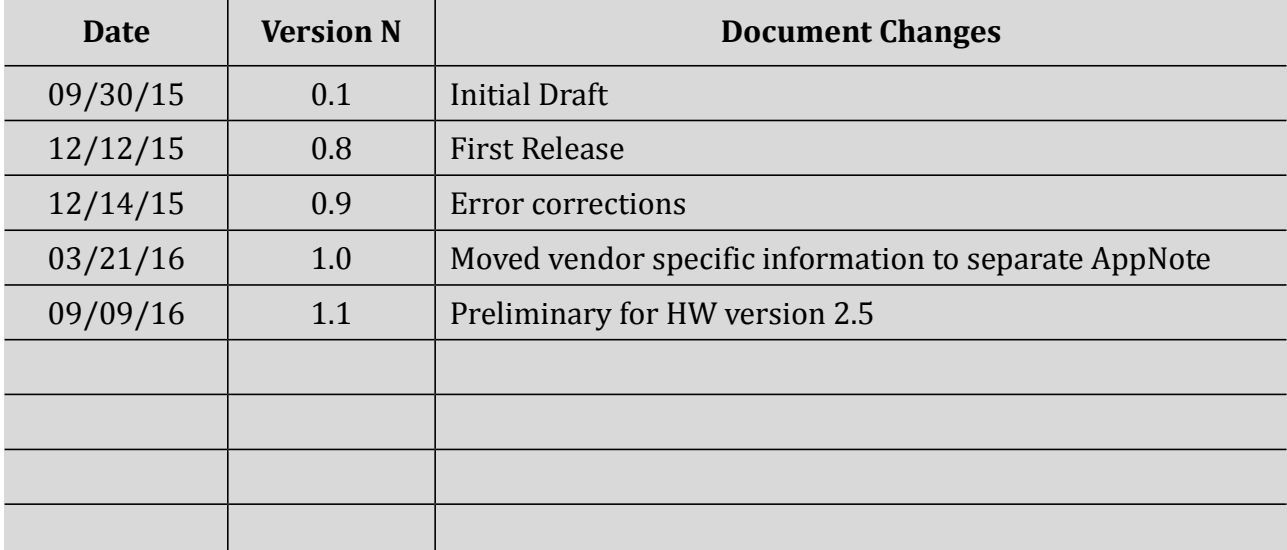

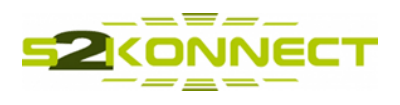

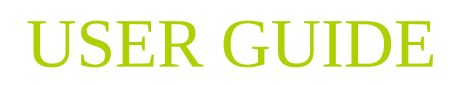

# **Table of Contents**

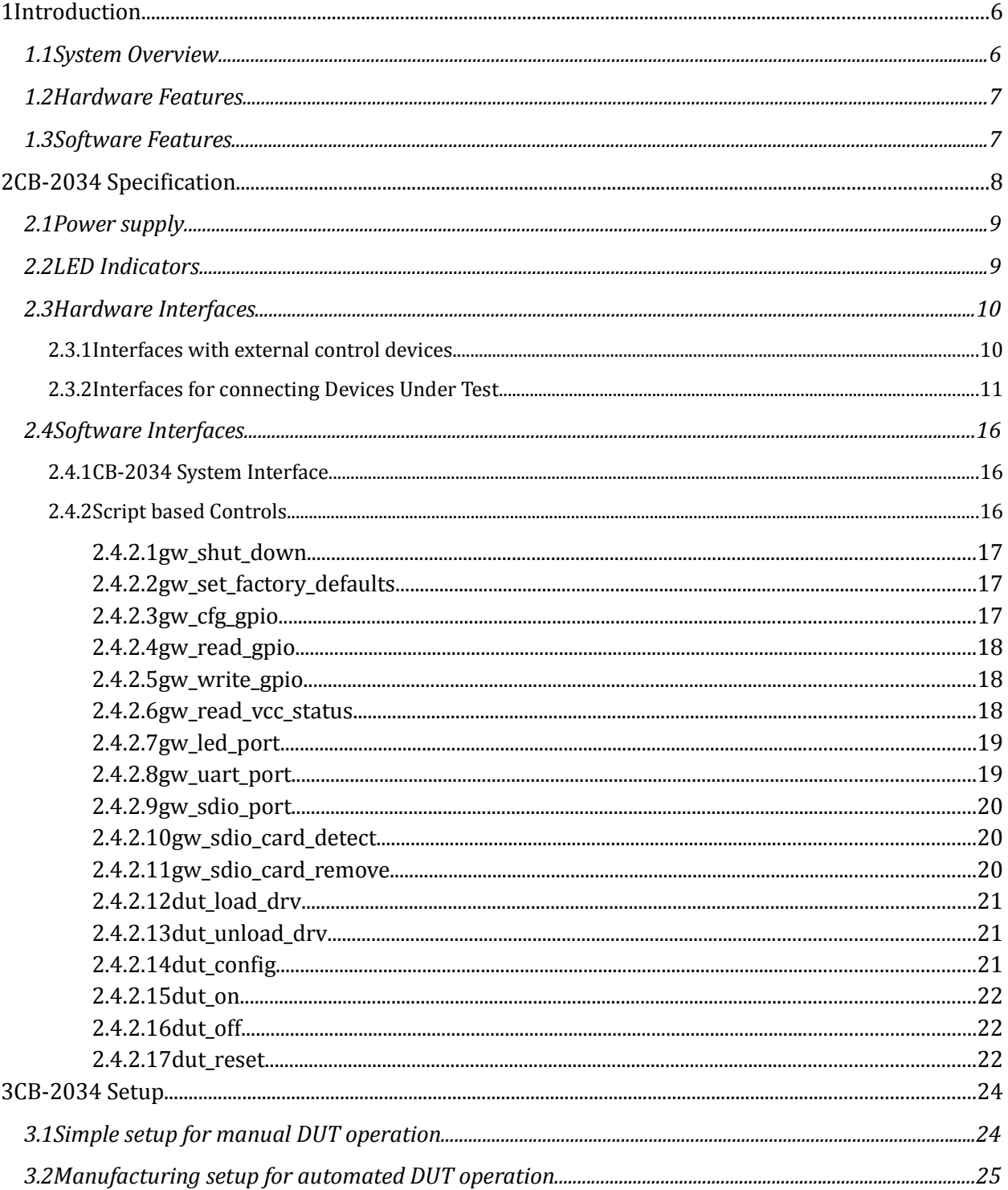

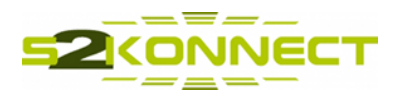

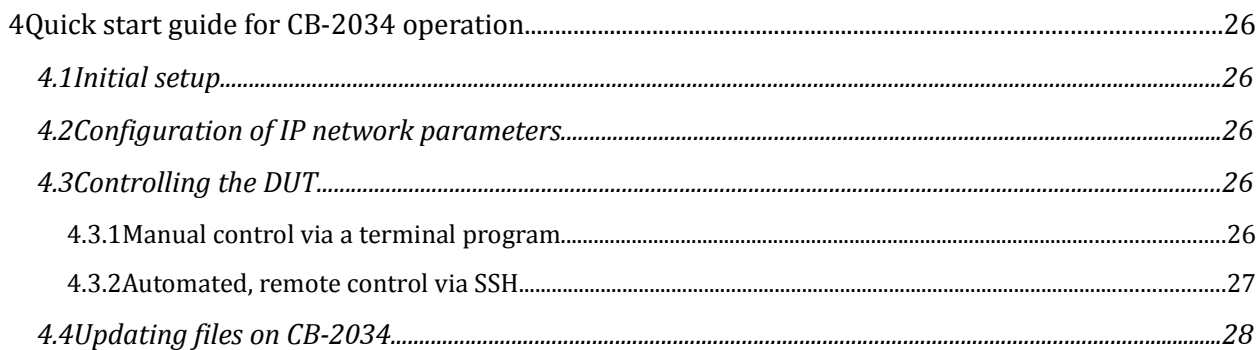

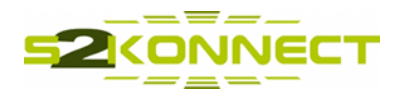

# **1 Introduction**

This document provides a detailed description of the CB-2034 and all aspects of its use as host platform for testing wireless devices. It is intended as product manual for development, test and manufacturing engineers and technical staff working with this product.

# **1.1 System Overview**

The CB-2034 is a Linux based host platform for wireless Devices Under Test (DUT). It integrates device drivers for the tested devices and provides mechanisms to control the DUT directly, respectively for sending vendor specific DUT commands to the appropriate device drivers.

CB-2034 can be easily controlled and configured via a serial interface, or, a Telnet/SSH connection over the network interface. The user has access to a Linux command shell, enabling low level access to all control box features. DUT functions can be controlled script based via the command shell. The following script based functions are available to remote control the operation of CB-2034, respectively the DUT:

- switching CB-2034 off
- switching CB-2034 control LEDs on/off
- configure, read or write GPIO signals provided at the DUT interface connector
- switching DUT power on/off
- activating/deactivating digital DUT control & input signals
- loading/unloading of DUT device drivers
- transmitting command sequences to the DUT

In addition, CB-2034 integrates an application for transparent bridging of DUT commands between its network interface and DUT device drivers. This function enables direct DUT remote control from an external, DUT vendor specific software application.

DUT specific test & manufacturing software is also available from several RF test equipment vendors. CB-2034 enables integration of such dedicated test equipment in the manufacturing line as shown in this user guide.

•

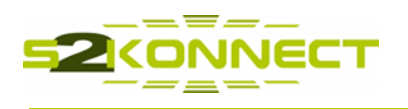

# **1.2 Hardware Features**

CB-2034 is an ARM based CPU host platform for DUTs, which has specifically been developed for use in production line test and manufacturing environments, as well as under laboratory conditions. The system is build into a ruggedized chassis and supports a wide range of ambient temperatures. That makes it suitable for operation in harsh conditions like manufacturing, screening or burn-in of wireless devices.

The system is powered by an external power supply, which is connected via a screw locking power inlet.

# **1.3 Software Features**

As mentioned before, CB-2034 is a Linux based platform, running with kernel version 3.16. It integrates vendor specific Linux drivers for the DUTs, as well as control functions. Available features can be listed as:

- Linux 3.16 operating system
- integrated vendor specific DUT device drivers
- functions for CB-2034 remote control
	- script based via UART or Telnet/SSH session
- DUT remote control
	- script based via UART or Telnet/SSH session
	- by bridging vendor specific test commands between network interface and DUT device drivers

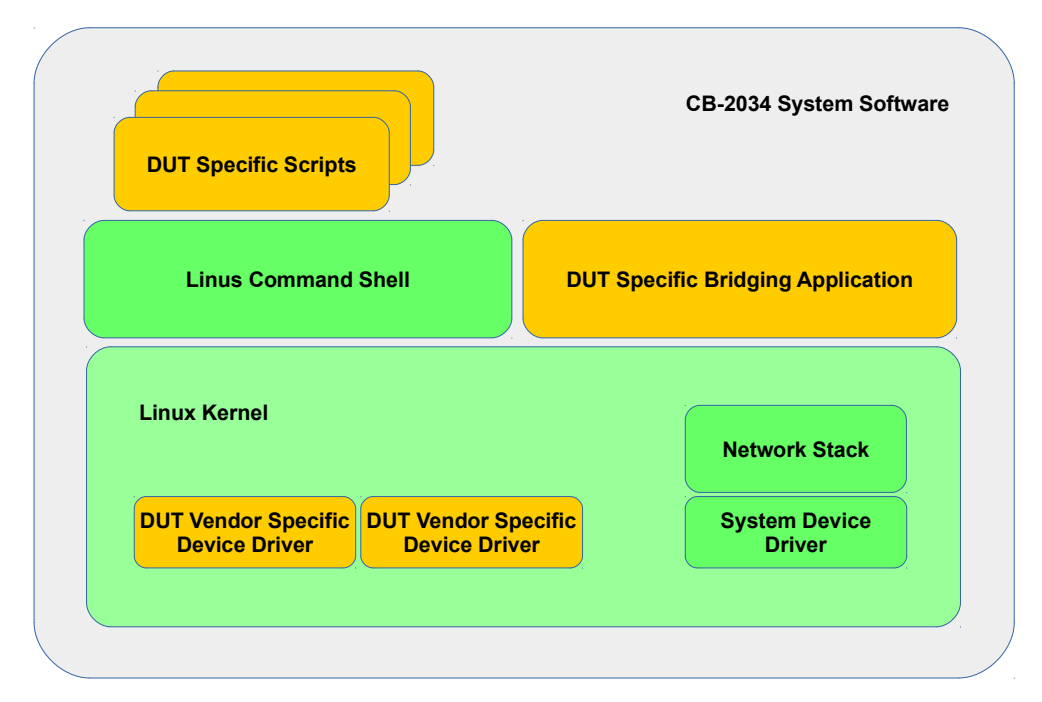

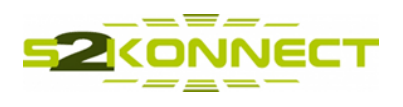

# **2 CB-2034 Specification**

CB-2034 is a stand-alone Linux platform, specifically designed as host system for testing wireless devices. The system is based on a Freescale i.MX6 CPU. It is build into a small form factor, ruggedized case, which features power supply, LAN and UART connectors at the front side. A 50 pin flat cable connector with all signals for DUT connectivity is provided at the rear side. For signaling system states, respectively the state of DUT interface signals, 3 rows a 10 LEDs are shown at the top side of the case.

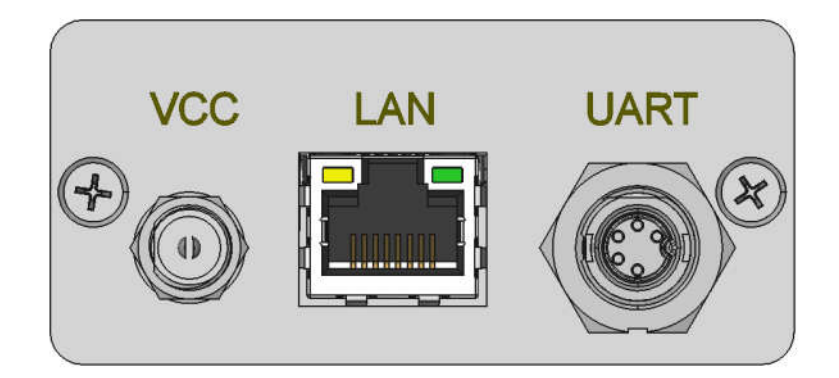

Figure 1: Front side view and connectors

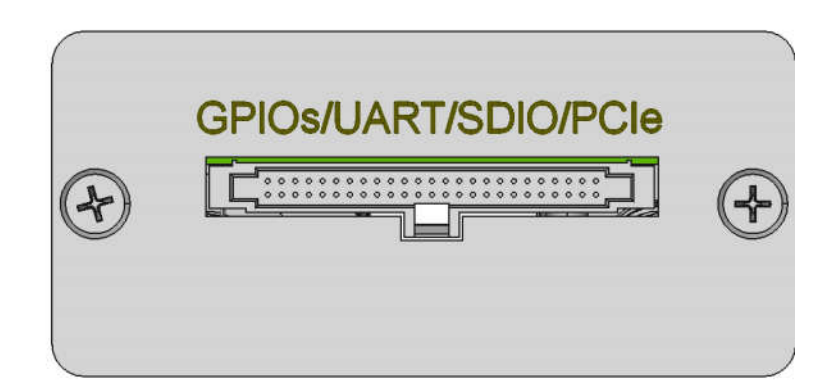

Figure 2: Rear side view with DUT connector

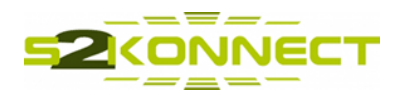

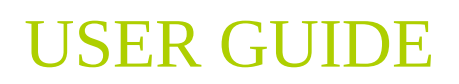

# **2.1 Power supply**

The power supply of CB-2034 is via an external 3,2-5,1V power supply. The power inlet has an inverse-polarity, under/over voltage and overload protections. Physically, the external power supply is connected via a Switchkraft S761K screw locking connector. The polarity of the connector is as shown below.

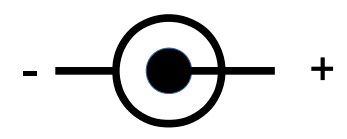

Figure 3: Polarity of the power supply connector

# **2.2 LED Indicators**

CB-2034 features 10 LEDs to indicate different device states, and further 20 LEDs that show the states of the GPIO lines available for DUT connection. LEDs showing GPIO status can be switched on or off all together via a dedicated script command.

LED assignment is shown in the table below:

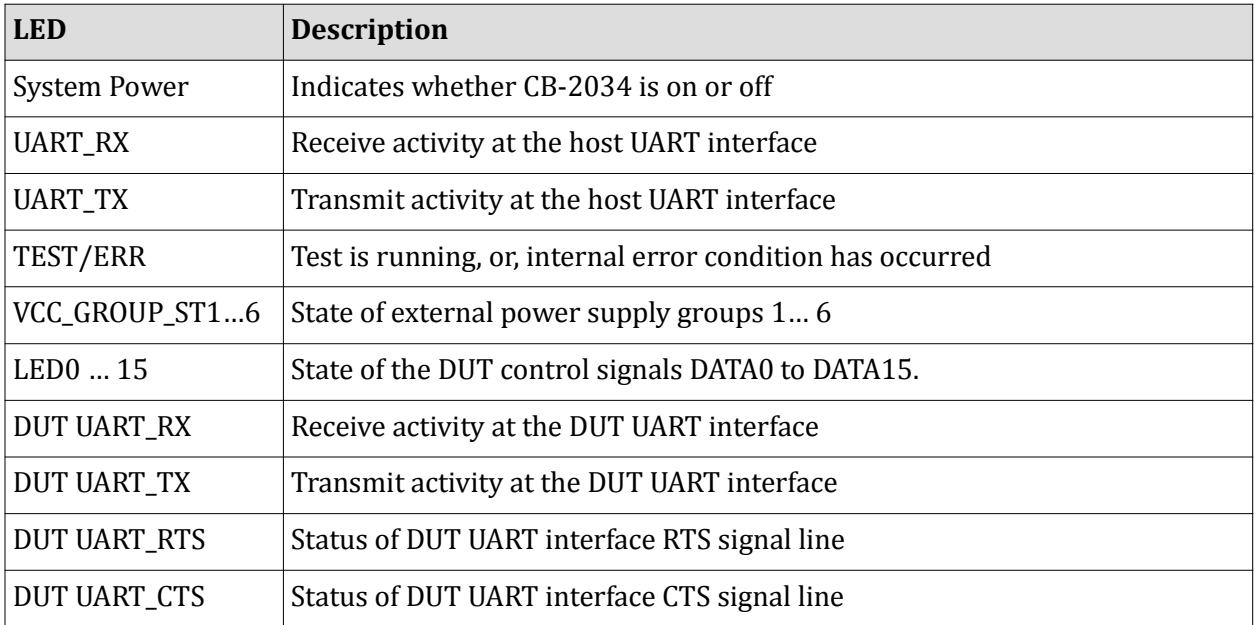

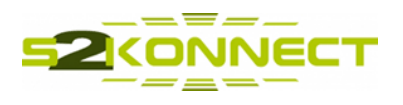

# **2.3 Hardware Interfaces**

The following sections describe the interfaces of CB-2034 accessible to the user. These interfaces are used to connect the product to external control devices, like computers or computer networks, or, to connect a Device Under test (DUT) to the CB-2034. Interfaces to external control devices are provided at the front side of the system case, while all DUT connections are made via the rear side connector.

#### **2.3.1 Interfaces with external control devices**

For connections with external devices the control box provides a 10/100 Mbps Ethernet LAN interface. Alternatively, a UART serial interface supporting a maximum baud rate of 921600 bps can be used as well.

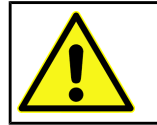

**Note** The Ethernet port, is not ESD protected!

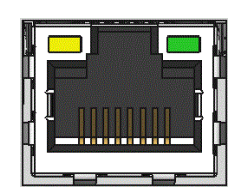

Figure 4: Ethernet LAN connector

The Ethernet connector of CB-2034 is an RJ-45 connector with two integrated LEDs, which show the status of the Ethernet connection with an external device or network.

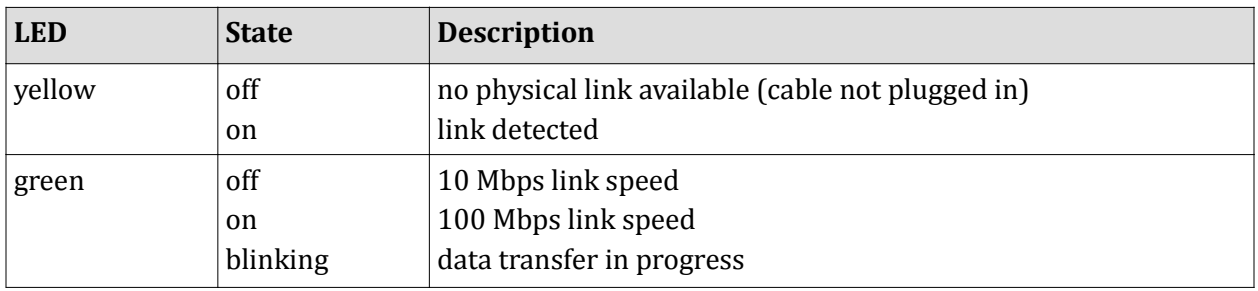

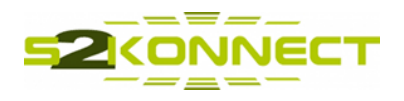

The system provides a connector for the serial interface, which can be used with a Switchkraft EN2C5M26G1 plug. Signal assignments of the connector are shown below.

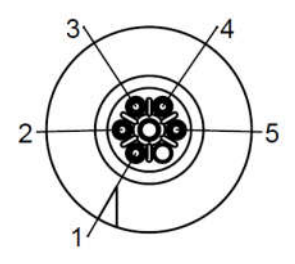

#### Figure 5: UART connector

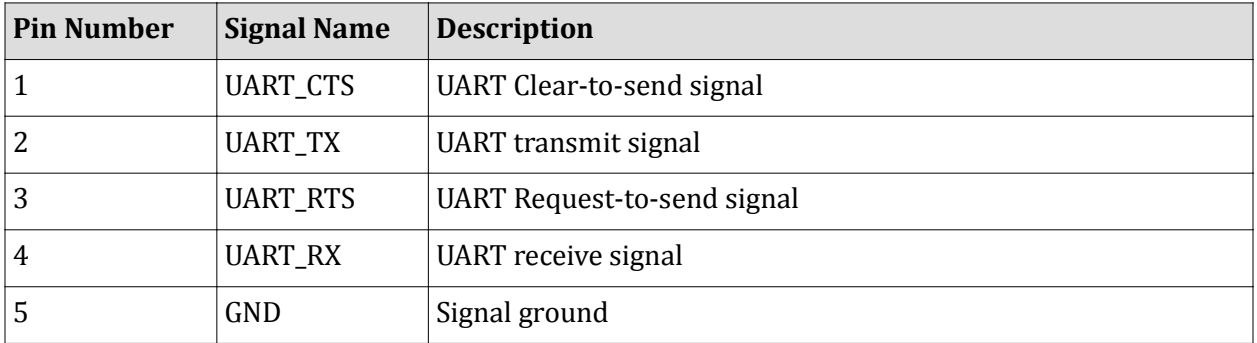

#### **2.3.2 Interfaces for connecting Devices Under Test**

As a DUT host the CB-2034 is supporting different host interface options:

- SDIO3.0
- PCIexpress
- UART

To control other specific digital hardware signals of the DUT, like RESET, Power Down or Wake Up signals, the CB-2034 supports several GPIO signals. The use of this GPIO signals can be defined by the user according to the needs of the DUT.

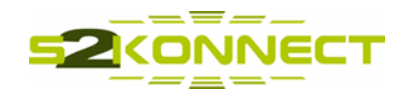

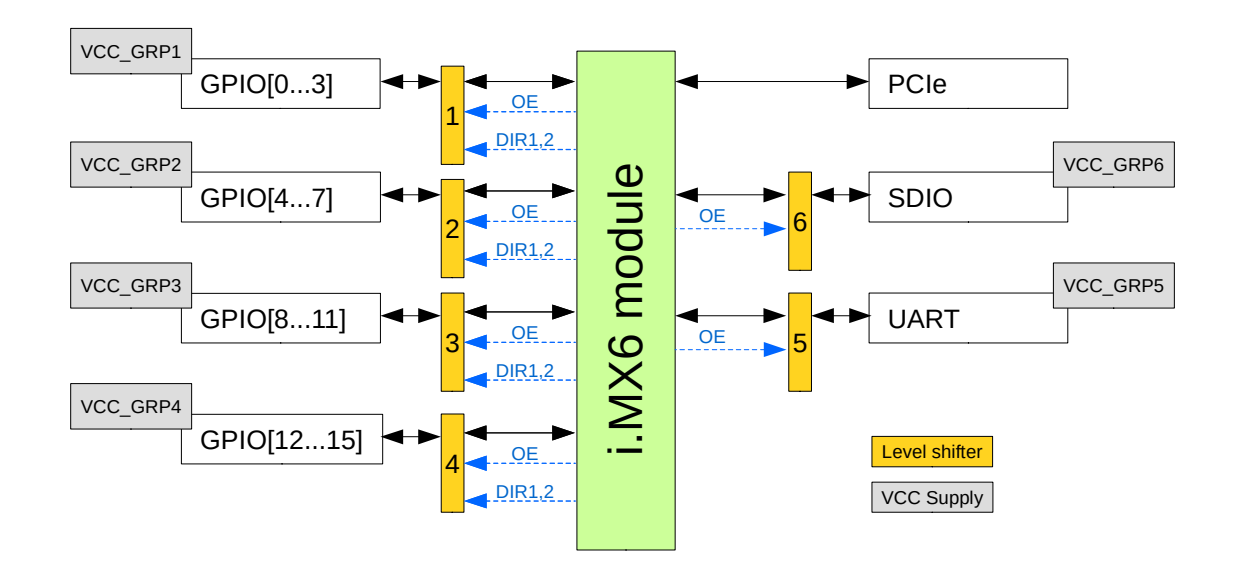

Figure 6: Block diagram of DUT signal interfaces with host CPU

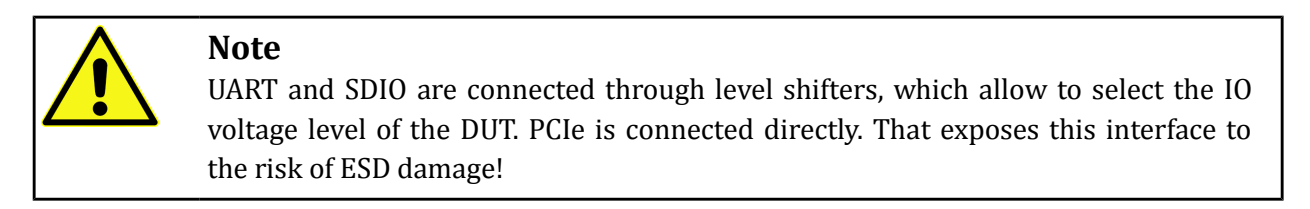

The system provides a 50 pin, dual row flat cable connector for DUT connection (TE 5-104892-5). It is used to implement a short interconnect with the DUT test fixture. All host interfaces, power supplies and control signals are exposed at that connector. The pin-out of this connector is given in the table below.

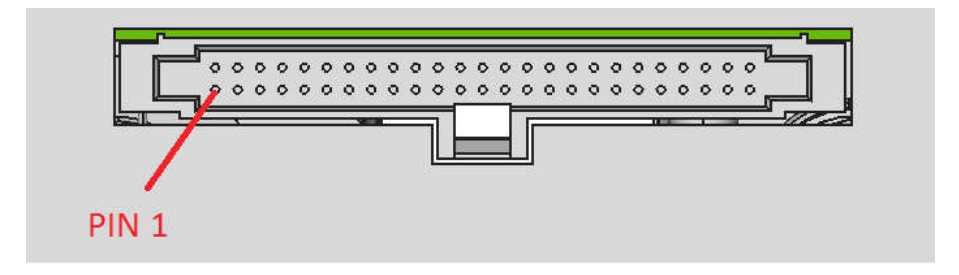

Figure 7: 50 pin DUT connector

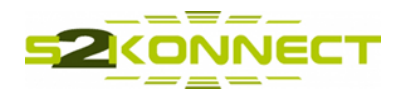

The color coding shows how the different signal groups are supplied by external power supplies. DATA[0..15] are general GPIOs, which can be defined as either input or output signals to control digital control signals of the DUT.

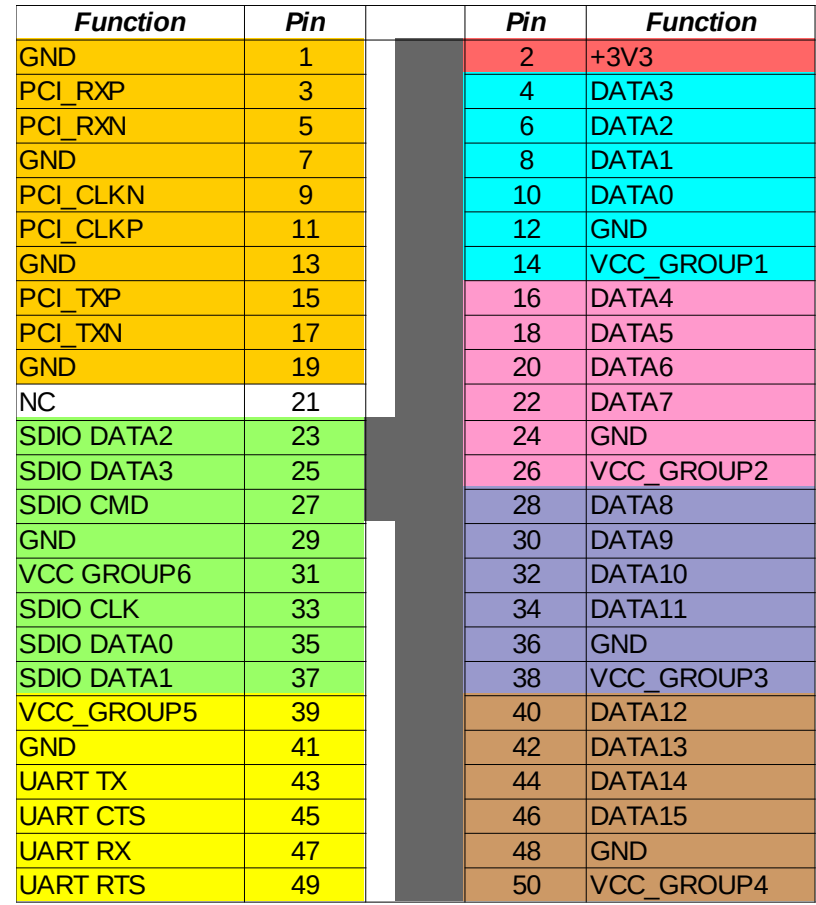

Figure 8: DUT connector pin assignments (connector front view)

The table below provides a more detailed description of each connector pin and shows, how the digital input/outputs are controlled via the CB-2034 level shifter logic. Level shifters can control the direction of signal pairs only, output enable is applied on groups of 4 signals. Refer figure 6 above for the assignments of level shifters versus DUT connector signals.

DATA[0..15] can be configured as either input, or output. Signal direction can be defined in pairs only (e.g. DATA0 and DATA1) due to the operation of the level shifters. The level shifter output enable signal is applicable to all DATA[n] signals belonging to a VCC\_GROUP.

For the SDIO signals, as well as for the DUT UART signals only output enable can be controlled. The direction of these interface signals is fixed by the CB-2034 implementation.

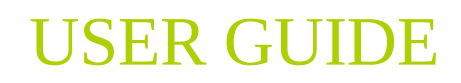

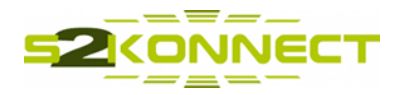

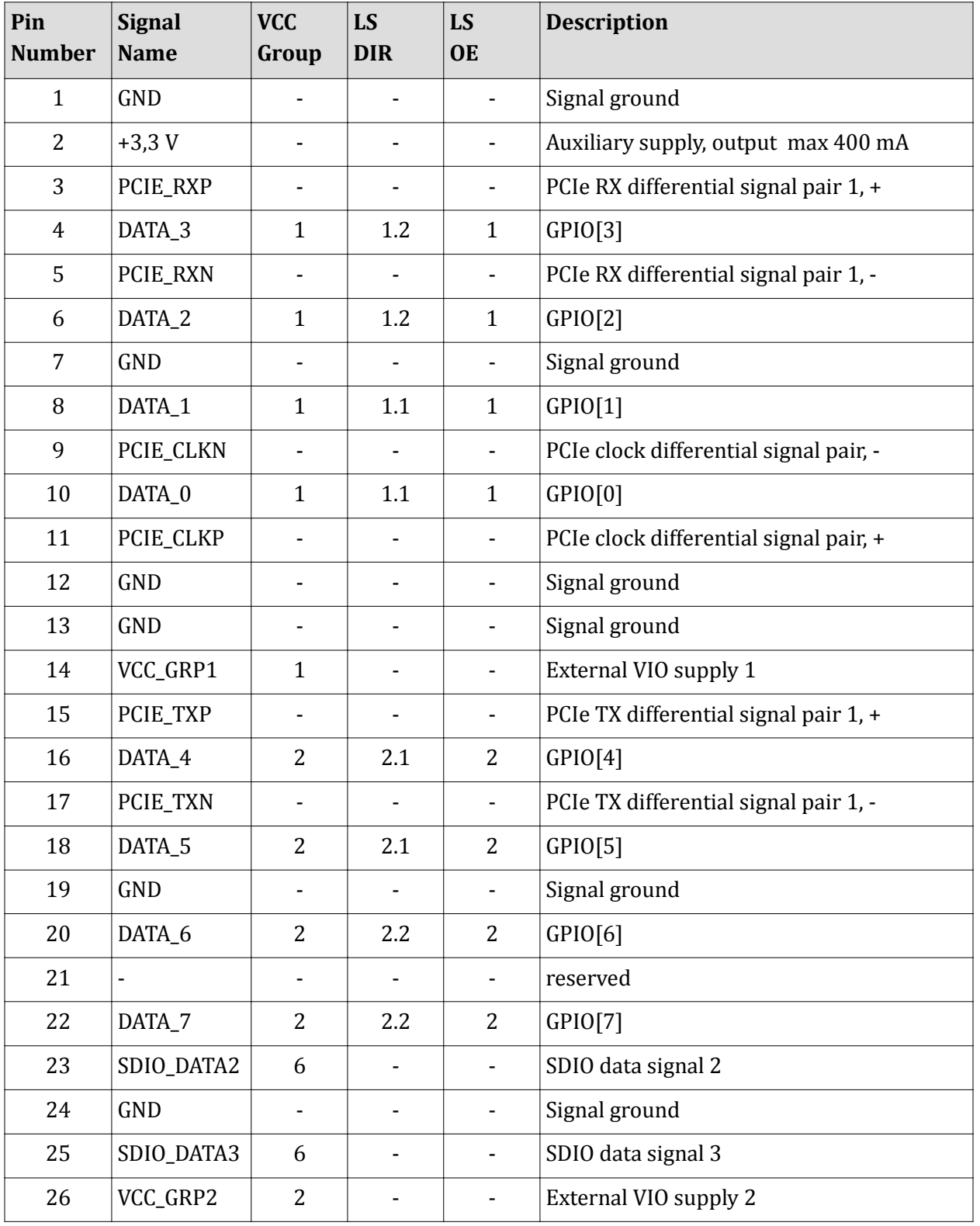

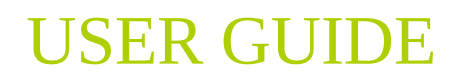

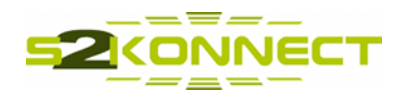

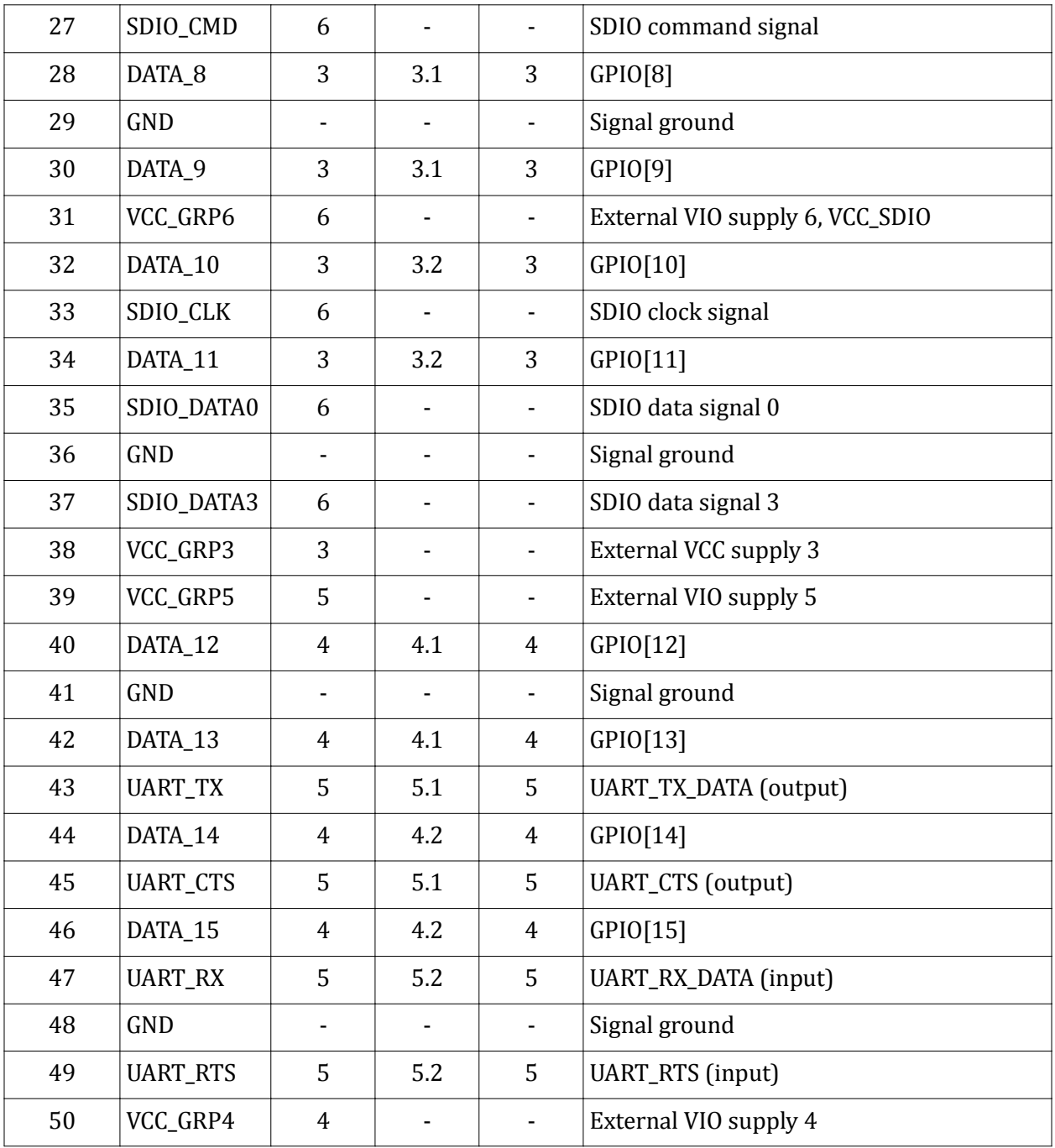

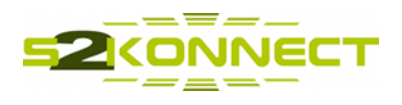

# **2.4 Software Interfaces**

Main interface of the CB-2034 is the Linux command shell accessible via Telnet/SSH. Users have full access to the system via this interface. Shell access can be achieved via the Ethernet LAN interface, or, via the UART interface of the device.

# **2.4.1 CB-2034 System Interface**

The CB-2034 Ethernet LAN interface is configured in auto-detect 10/100 Mbps mode. When connecting it to an external network, the interface will auto-detect the proper interface speed and connect to the network accordingly. By default, the system is configured with a static IP address of 192.168.178.99 and will use it as long as the user does not configure it differently. Use of DHCP to obtain an IP address automatically from the network can be configured as well. However, for the application in a manufacturing environment dedicated, fixed IP addresses may be of advantage.

The IP address CB-2034 comes up with can be set in a configuration file called *initETH.sh*, which is located in the /media/fs/autorun directory.

As an alternative to access the system Linux command shell a UART interface can be used as well. The default configuration of the UART interface out-of the-box is 115200 baud, 8 bits, no parity and one stop bit (8N1). Similar to the LAN interface the user may reconfigure these settings if needed.

#### **2.4.2 Script based Controls**

On system shell level several predefined scripts are available to control functions of the CB-2034 and/or the DUT. The following sections describe all script commands. Generic, DUT independent script commands and executables are located in /media/fs/bin directory, while DUT specific scripts are stored under /media/fs/<vendor>/<device>/scripts.

The /media/fs/bin path is added to the PATH system variable. That allows to call generic scripts like system commands directly from any location. DUT specific commands are called via symbolic links in the /sbin directory. These symbolic links are created as function of the selected DUT type during initialization of CB-2034, when *jobs.sh* located in /media/fs/autorun is executed.

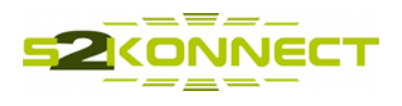

#### *2.4.2.1 gw\_shut\_down*

This command is used to switch off CB-2034. Before the system is shut down the DUT will be switched off and all DUT controls are disabled.

#gw\_shut\_down

Parameters

none

Returns

n/a

# *2.4.2.2 gw\_set\_factory\_defaults*

This command is typically called once, right after the system has been started and Linux is booted. It assures proper initialization of all DUT interface signals. Host interfaces to the DUT are initialized and disabled. GPIO signals DATA[0...15] at the DUT interface connector are all set into input mode.

```
#gw set factory defaults
```
Parameters

none

Returns

n/a

*2.4.2.3 gw\_cfg\_gpio*

This command can be called if GPIO interface lines have to be configured for a specific use with the DUT as either input or output. The appropriate level shifter controlling the affected GPIO pins will be re-configured as well. Since the GPIO level shifters have explicit controls for the signal direction  $(A \rightarrow B, \text{ or, } B \rightarrow A)$ , and those controls are applied pairwise on level shifter signals (e.g. DATA[0] and DATA[1], DATA[2] and DATA[3], etc.), the command is always configuring pairs of signals. If a signal pair is configured as output, the appropriate output data value can be specified optionally. Further, there is an optional parameter, specifying whether the output shall be enabled immediately, or, whether the appropriate level shifter enable signal shall not be changed.

#### #gw\_cfg\_gpio data\_line direction [value] [enable]

Parameters

data\_line number of the upper or lower signal of a GPIO data signal pair (0...15)

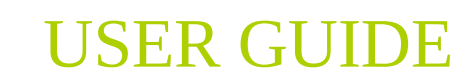

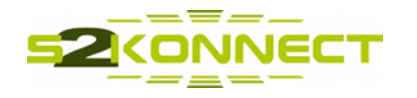

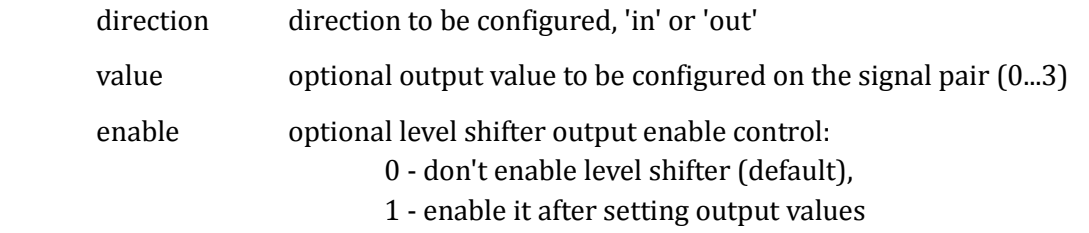

Returns

error code

# *2.4.2.4 gw\_read\_gpio*

This command allows to read a specific GPIO data signal pin, if the pin is configured as input and the level shifter is configured as input and enabled. Otherwise an error code will be returned.

#### #gw\_read\_gpio data\_line

Parameters

data\_line number of the GPIO data signal to be read (0...15)

Returns

result signal state 0 or 1, or error code

#### *2.4.2.5 gw\_write\_gpio*

With this command a specific GPIO pin can be set, provided the pin is configured as output and the level shifter is configured as output, too. After setting the specified value to the GPIO pin, the level shifter output enable pin will be set.

#### #gw\_write\_gpio data\_line value

Parameters

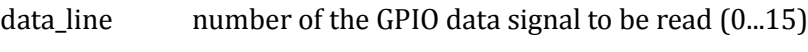

value signal value to be written (0 or 1)

Returns

error code

#### *2.4.2.6 gw\_read\_vcc\_status*

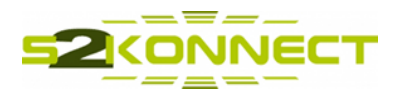

This command can be used, if the status of a specific VCC input line, or, all VCC lines shall be checked. A return value of 1 means the an external supply voltage is provided for the specified VCC group, while a status of 0 means there is no VCC supply voltage present for that group.

#gw\_read\_vcc\_status [vcc\_line]

#### Parameters

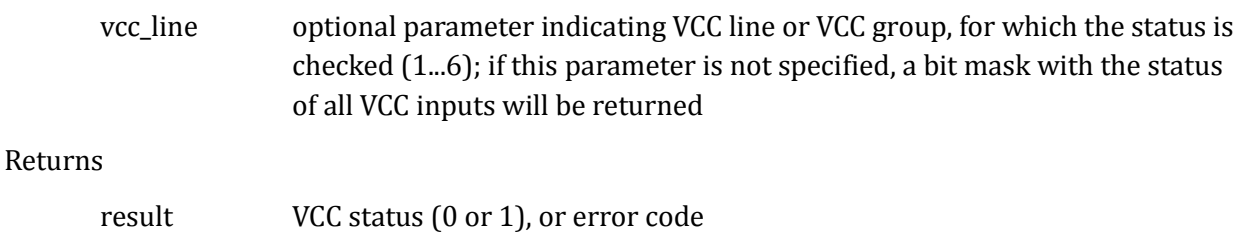

# *2.4.2.7 gw\_led\_port*

This command enables or disables the 20 LEDs showing the signal status of the GPIO lines DATA[0...19].

#### #gw\_led\_port status

Parameters

status port status to be set, 'enable' or 'disable'

Returns

error code

#### *2.4.2.8 gw\_uart\_port*

With this command the DUT UART port can be enabled, or, disabled.

#gw\_uart\_port status

**Parameters** 

status port status to be set, 'enable' or 'disable'

Returns

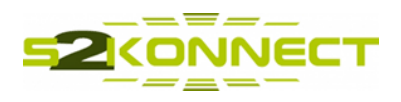

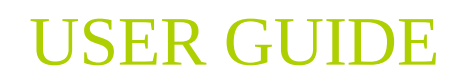

error code

#### *2.4.2.9 gw\_sdio\_port*

This command enables or disables the SDIO port used to connect the DUT.

# #gw\_sdio\_port status

**Parameters** 

status port status to be set, 'enable' or 'disable'

Returns

error code

#### *2.4.2.10 gw\_sdio\_card\_detect*

This command asserts the SDIO card detect signal, triggering the Linux mmc driver to initiate a card (DUT device) detection cycle. It must be called, if the DUT is connected via SDIO and the OS shall be made aware of it's presence. By calling this command SDIO hot plug functionality will be activated.

#### #gw\_sdio\_card\_detect

Parameters

none

Returns

none

# *2.4.2.11 gw\_sdio\_card\_remove*

This command de-asserts the SDIO card detect signal. The Linux mmc driver is detecting a card (DUT device) removal and will deactivate all device SDIO functions.

#### #gw\_sdio\_card\_remove

Parameters

none

Returns

none

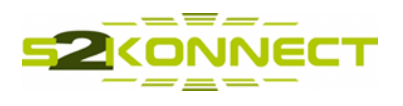

# *2.4.2.12 dut\_load\_drv*

With this command all required DUT driver modules are loaded into the kernel. The DUT does not need to be present if this is done.

#dut\_load\_drv [no-mfg]

Parameters

no-mfg optional parameter to start the device in normal operation mode; without this parameter the DUT is started and initialized in test mode

Returns

none

#### *2.4.2.13 dut\_unload\_drv*

This function allows to unload all driver modules, e.g. to reload the driver with additional parameters for debugging or other DUT specific configurations.

#dut\_unload\_drv

Parameters

none

Returns

none

#### *2.4.2.14 dut\_config*

In order to configure the CB-2034 for a specific DUT this function has to be called once, before each other DUT specific function can be executed. Note that for each DUT type that is operated via the CB-2034, individual dut\_xxx functions are implemented.

#dut\_config

Parameters

none

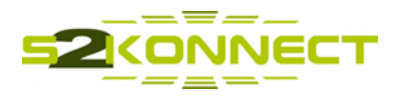

Returns

none

*2.4.2.15 dut\_on*

With this function the DUT will be enabled for testing. It enables the DUT specific host interfaces of CB-2034, switches on DUT power supplies and activates the SDIO card detect signal to start the DUT driver if required. Once the devices are up and running a DUT specific bridge application is started, which enables exchange of DUT test command and response frames with an external PC.

#dut\_on Parameters none Returns none

# *2.4.2.16 dut\_off*

The DUT is switched off by this function. This is done by disconnecting all DUT power supplies and disabling the host interfaces. After switching off DUT, it is disconnected and isolated from the test fixture. Changing DUTs is possible without the risk of electrical damage of the tested devices. The CB-2034 can be left powered and fully functional during this state.

#dut\_off

Parameters

none

Returns

none

# *2.4.2.17 dut\_reset*

The DUT reset function is called to carry out a full power cycle of the DUT, while explicitly asserting the DUT reset signal.

Note that this function has to be used with care, since it does not take care of the device driver states. In some cases it might therefore be more appropriate to call the dut\_off / dut\_on commands instead to make sure device drivers are in proper state after the DUT reset.

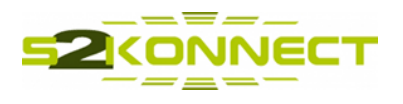

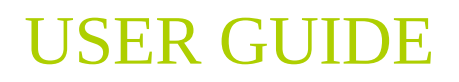

#dut\_reset

Parameters

none

Returns

none

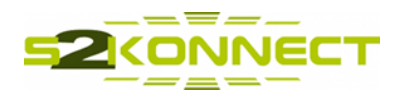

# **3 CB-2034 Setup**

For operating the DUT under control of a vendor specific SW application, or the application provided by a wireless test system equipment vendor, CB-2034 has to be interconnected with external devices as shown below.

# **3.1 Simple setup for manual DUT operation**

The following setup can be used under laboratory conditions, if DUT and measurement equipment are operated manually. CB-2034 is connected to a PC running vendor specific test software, enabling manual DUT control. Host interfaces of the DUT are connected to the CB-2034, while its RF ports are accessible to various RF test equipment.

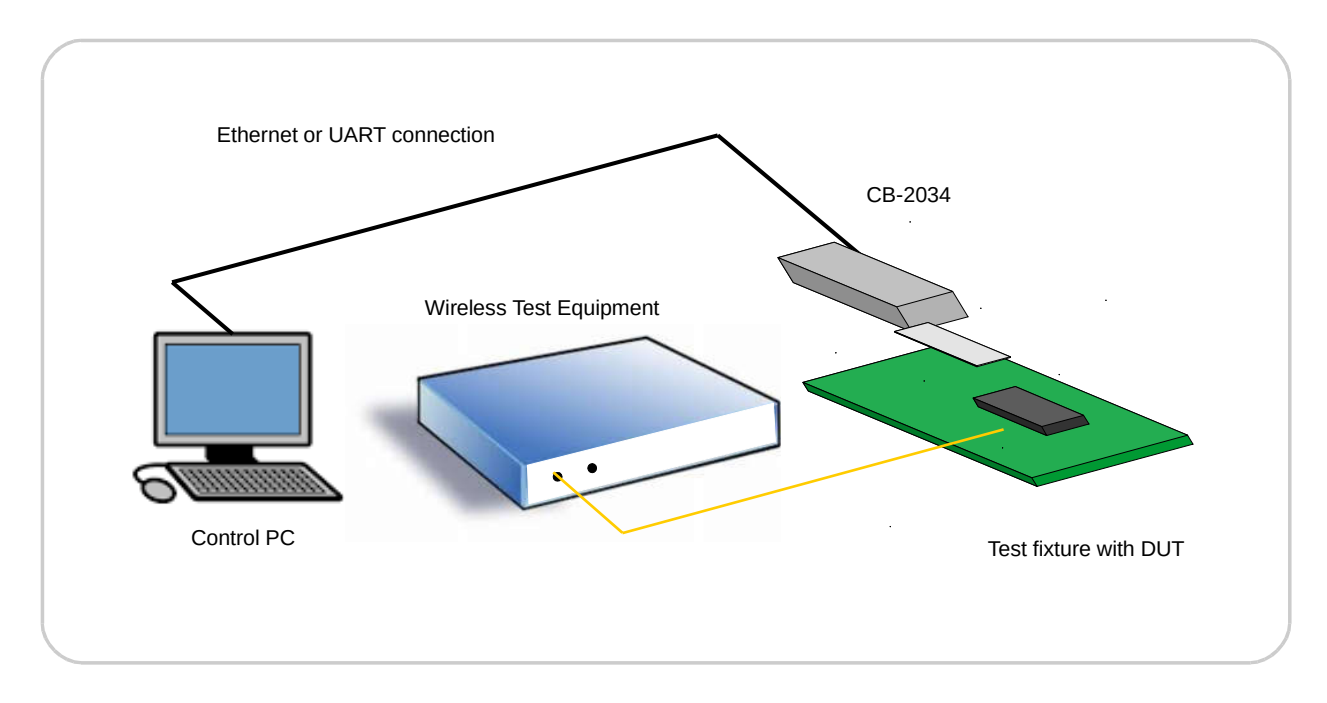

# Figure 9: Setup for manual tests with CB-2034

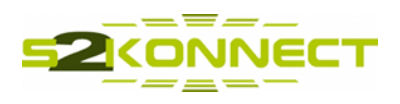

# **3.2 Manufacturing setup for automated DUT operation**

Under automated operating conditions, CB-2034, the DUT connected to it, as well as the RF test equipment are controlled by a centralized software function running on an external PC. Manual interaction is minimized, typically reduced to changing DUTs (connected with CB-2034 via a dedicated test fixture) and monitoring test results displayed by the software.

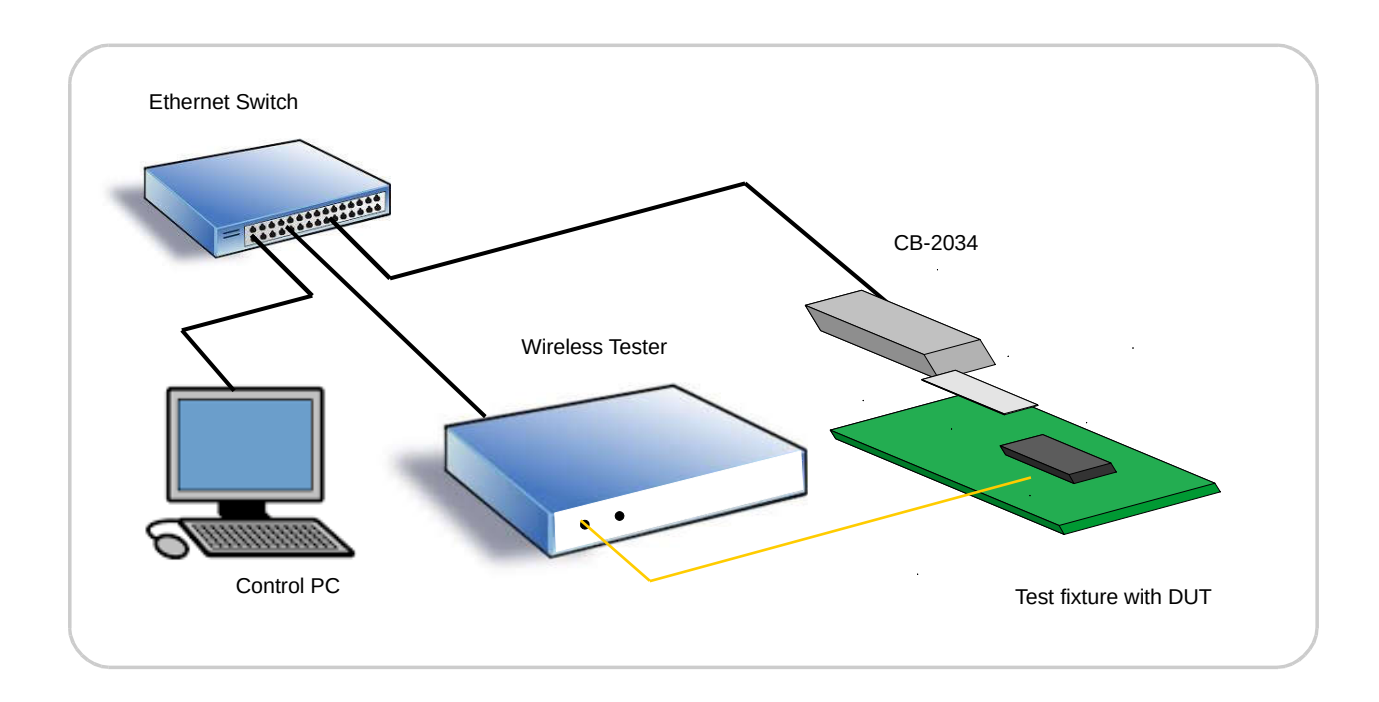

Figure 10: Setup for automated tests with CB-2034

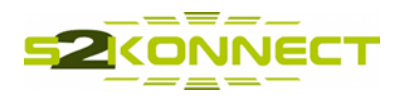

# **4 Quick start guide for CB-2034 operation**

# **4.1 Initial setup**

For the first setup of CB-2034 it is suggested to connect a serial cable to an external control PC and to use a terminal program to access and configure the device. The following steps are required:

- connect CB-2034 to an external power supply
- connect the serial cable to the control PC and start a terminal program with serial port parameters 115200 baud, 8 bit, no parity, one stop bit (8N1)
- switch on CB-2034 power supply, the terminal window should show the log messages from booting up the Linux kernel
- at the log-in prompt enter username=root, password=root to get access to the Linux command shell of CB-2034

Now you are ready to check the system configuration and to make modifications to it if necessary.

# **4.2 Configuration of IP network parameters**

In order to run CB-2034 in an IP network, the device IP address must be configured accordingly. By default the system is configured with a static IP address of **192.168.178.99**. The Ethernet port eth0 is configured with this address during the initialization of the device right after starting it up. If necessary, the used IP address can be reconfigured by changing the appropriate entry in **/media/fs/autorun/initETH.sh**.

# **4.3 Controlling the DUT**

Once the device is up and running DUT commands can be sent manually by a terminal program connected either via UART, or TCP/IP. For automated control of CB-2034, it is suggested to use a secure remote connection via SSH.

# **4.3.1 Manual control via a terminal program**

Via a terminal program CB-2034 control commands and DUT control commands as described in section 2.4.2 can be entered after successful log-in. In addition, all Linux command shell (ash) commands can be executed as well.

After starting up CB-2034 the following DUT control commands must be entered:

• **dut\_config**, for basic configuration of CB-2034 for operating a specific DUT

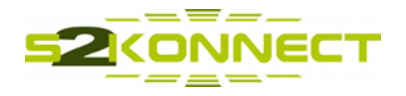

- **dut\_on**, to switch on the DUT for operation
- **dut\_off**, for switching off the DUT

#### **4.3.2 Automated, remote control via SSH**

For controlling the DUT (respectively CB-2034) via SSH it is recommended to install an SSH client software on the controlling PC. OpenSSH is a good candidate for control PC running Windows operating system. It also includes an SCP client, which can be used to read/write files from/to CB-2034 /media/fs file system.

The command to be called on the control PC for running a script or command on the remote CB-2034 device is the following:

#### ssh root@<CB-2034 IP address> "source /etc/profile; <command>"

<CB-2034\_IP\_address> must be replaced with the IP address of CB-2034 used in your setup, and <command> is the particular script or Linux command that is to be executed on it. Executing the above SSH command will prompt for the CB-2034 password. This is a problem, if an automated control software running on the PC needs to execute commands on CB-2034 as part of the manufacturing test sequence. In such an environment, manual entry of passwords is not possible. An easy, yet extremely secure alternative for entering a password is using SSH with authentication keys.

SSH key pairs are two cryptographically secure keys that can be used to authenticate a client to an SSH server. Each key pair consists of a public key and a private key. The private key is retained by the client and should be kept absolutely secret. The public key can be used to encrypt messages that only the private key can decrypt. This property is employed as a way of authenticating using the key pair.

The following section describes the steps to generate an SSH key pair on your control PC and to install your public key on CB-2034. The OpenSSH software package provides all necessary tools for this operation.

1. On he control PC open a Windows command shell and enter the following command to generate a private and public key pair for being used with SSH.

```
ssh-keygen -t rsa
```
- 2. The program will ask for a target file location and name to store the keys. Just press enter to use the default name. Further it will ask for a passphrase, which can be used to encrypt the stored key files. We don't use a passphrase, therefore just hit enter.
- 3. The keys are now generated in the C:\Users\<user\_name>\.ssh directory, with the private key stored in a file called *id\_rsa*, the public key stored in *id\_rsa.pub*.

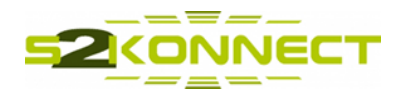

4. For SSH to work properly with the key files specific access rights need to be set to the private key file. Appropriate attributes cannot be set with the normal Windows file tools. Therefore the following command must be executed at the Windows command shell prompt, after changing into the C:\Users\<user\_name>\.ssh directory:

chmod -vR 600 id\_rsa

5. Now the public key needs to be uploaded to CB-2034. For that, the key is added to a special file within the user account (root) you will be logging into called *authorized\_keys*. This file is located in the /root/.ssh directory. A template of this file is copied from /media/fs/authorized\_keys to the /root/.ssh directory during system start-up. To make your changes to *authorized\_keys* persistent over CB-2034 reboots, please enter the key in the appropriate file in /media/fs, as well as in the currently used copy in /root/.ssh.

After setting up the authentication keys on your control PC and CB-2034, the above mentioned SSH command is executed without prompting for a password anymore.

# **4.4 Updating files on CB-2034**

The kernel file system of CB-2034 is read-only. A working copy of it is stored in a SRAM, which makes it read/write during operation. All changes to it are temporary only, i.e. will be lost when the system is rebooted or powered off.

Permanent file storage is provided in the /media/fs file system only. All permanent changes to the files stored on CB-2034 should therefore be made on this file system.

For uploading/downloading files to/from /media/fs an SCP client installed with the OpenSSH package can be used. The command to store files on CB-2034 is

```
scp <source_file> root@<CB-2034_IP_address>:/media/fs/<target_file>
```
While copying files from CB-2034 to the control PC can be done with

scp root@<CB-2034 IP address>:/media/fs/<source file> <target file>